To view the SSL cer�ficate in Chrome/Edge:

- 1. Click on the lock icon located to the left of the location bar.
- 2. Expand the "Connection is secure"

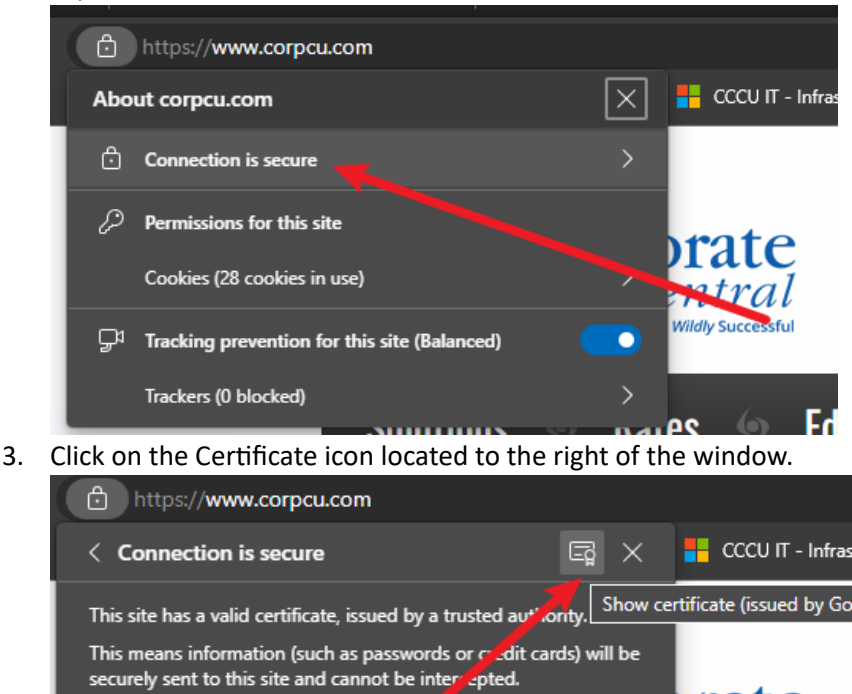

4. Confirm the "Issued To" is the expected party. Depending on what type of certificate was used by the organization, it may also state a different parent or sub organization but even with that said it should be recognizable if you're dealing with that organization.

brate

ntral:

**Wildly Successful** 

es

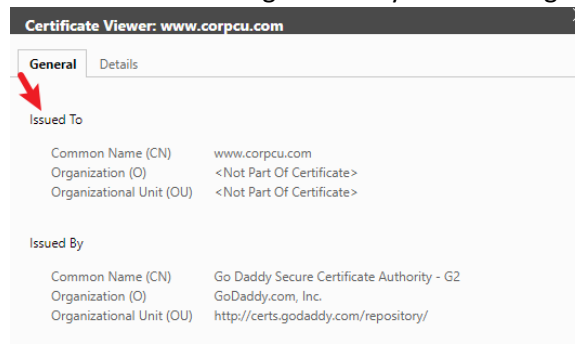

Always be sure you're on the intended site before entering any

information.

Learn more

To view the SSL cer�ficate in Firefox:

1. Click on the lock icon which is also to the left of the location bar.

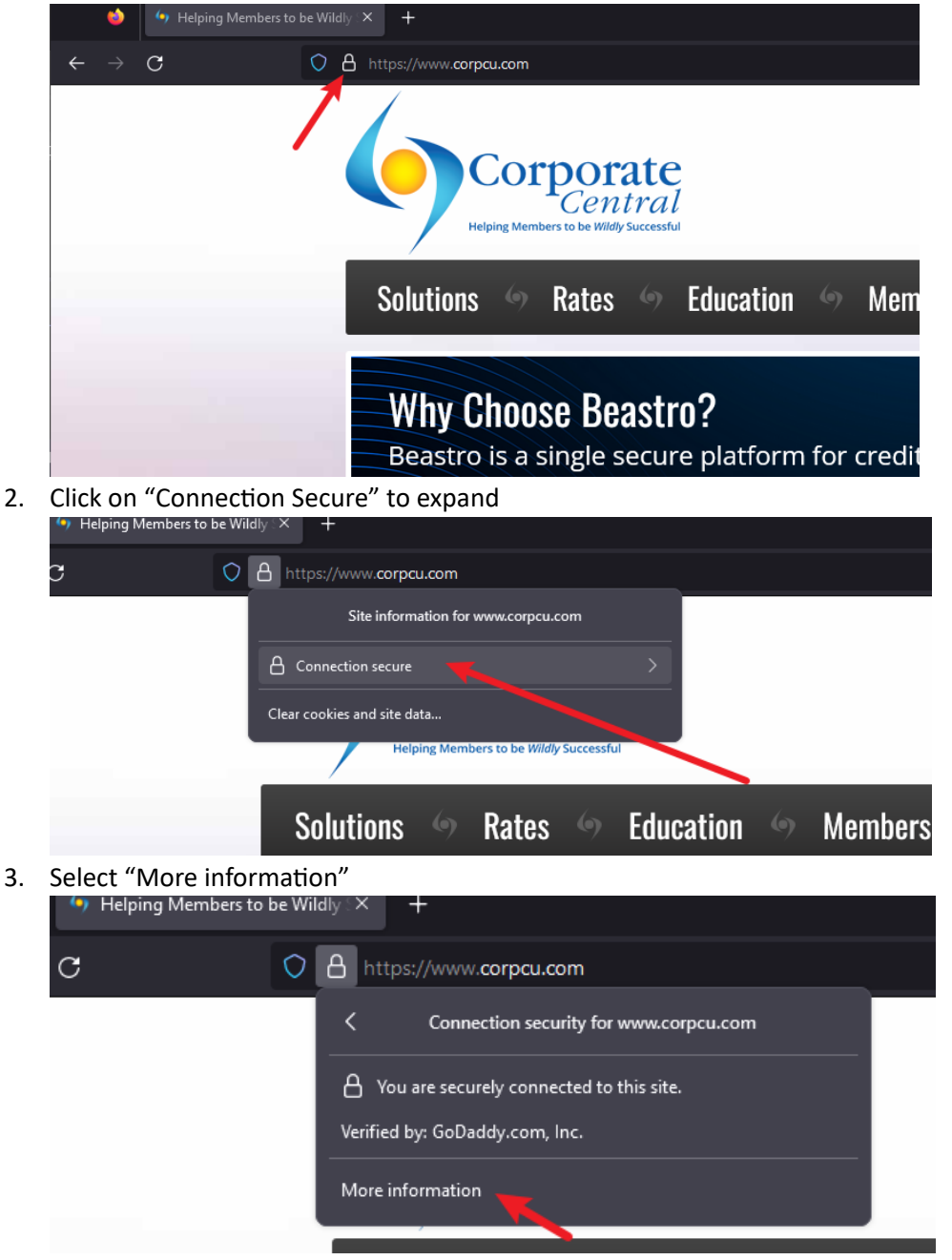

4. You can review the certificate from here. If you select "View certificate", you can see the alternative domains that can also utilize this certificate.

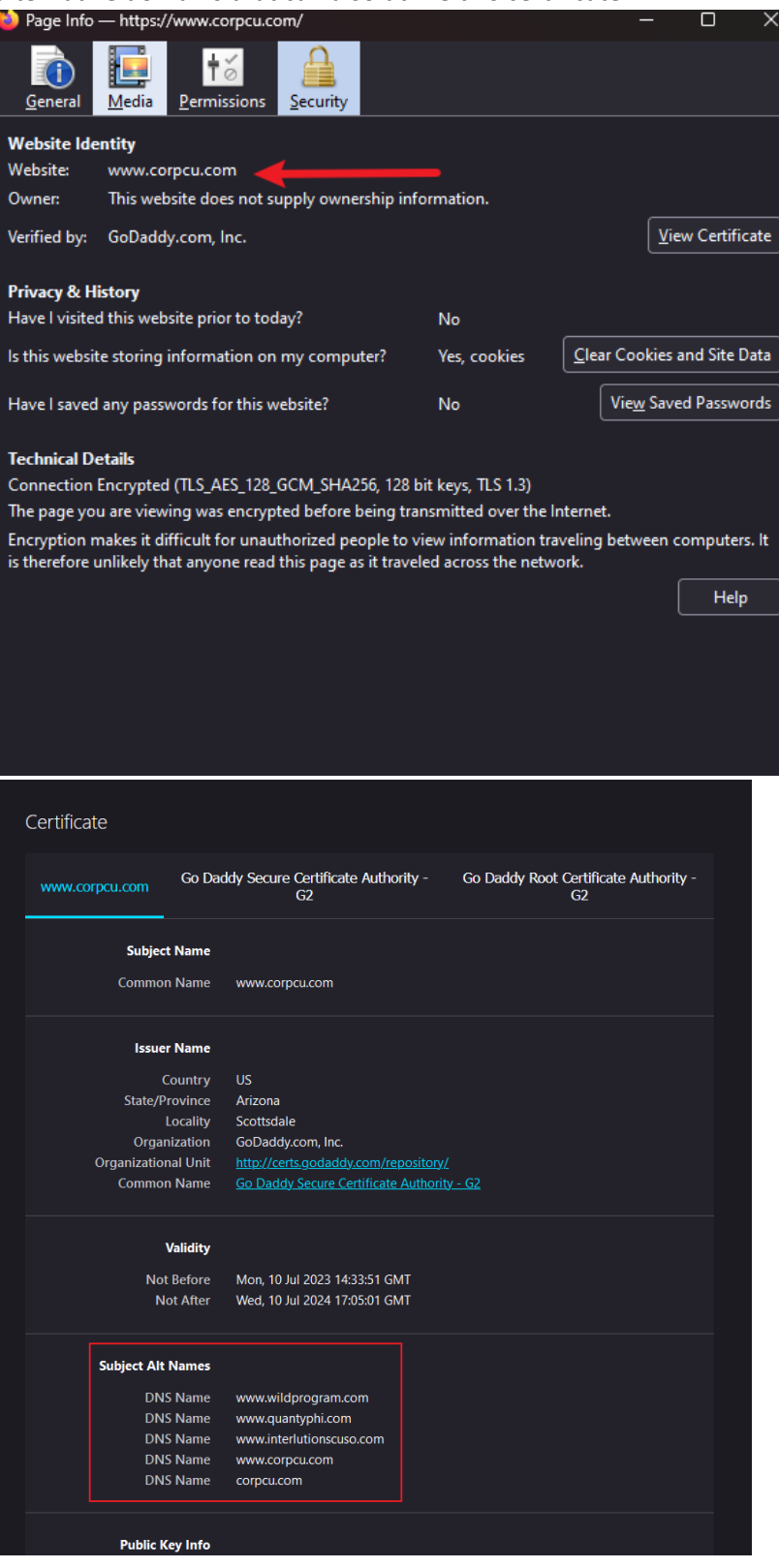